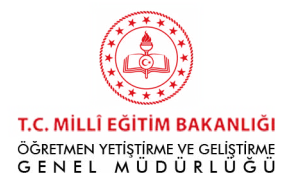

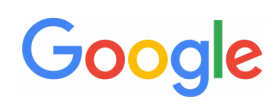

# **KOTLİN KURULUM DÖKÜMANI**

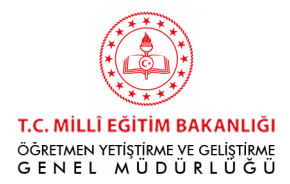

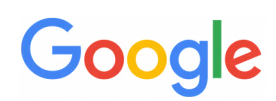

### **Kotlin Kurulum Dökümanı**

Android Mobil Geliştirme için kod yazmaya başlamadan önce bilgisayarımızı kod yazmaya hazır hale getirmemiz gerekmektedir. Bunun için iki adet kurulum yapılması gerekiyor:

- **1- JDK (Java Development Kit) Kurulumu**
- **2- Android Studio Kurulumu**

#### **1- JDK (Java Development Kit) Kurulumu**

Java Development Kit'i bilgisayarınıza indirebilmek için ilk önce aşağıdaki linke tıklayınız;

[htps://www.oracle.com/java/technologies/javase-downloads.html](https://www.oracle.com/java/technologies/javase-downloads.html)

Bu linke tıkladığınızda Java SE Downloads sayfası açılacaktır. Programın en güncel versiyonu daima sayfanın en üst kısmında bulunmaktadır.

En güncel versiyonun sağ tarafında JDK Download yazan yere tıklayarak programı bilgisayarınıza indirebilirsiniz.

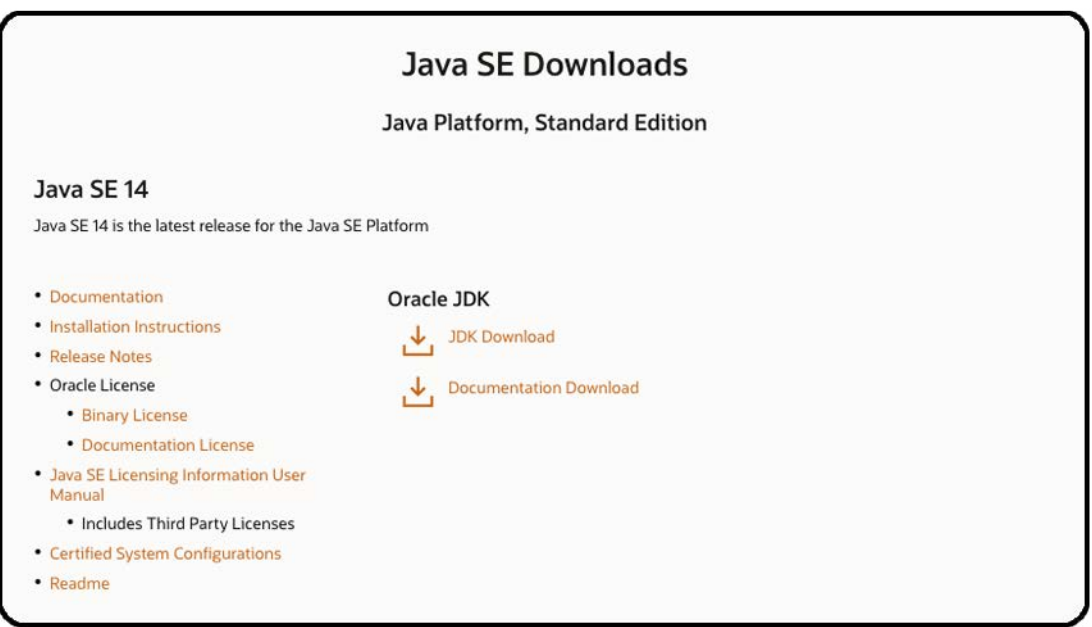

Bilgisayarınıza en üst versiyonu indirebilmeniz için bilgisayarınızın 64 bit işlemciye sahip olması gerekmektedir. Eğer bilgisayarınızın kaç bit işlemciye sahip olduğunu bilmiyorsanız;

 - Windows işletim sistemine sahip bilgisayarlarda "Bilgisayarım" ikonuna sağ tıklayarak "Özellikler" sekmesinden bilgisayarınızın kaç bit işlemciye sahip olduğunu öğrenebilirsiniz.

 - iOS işletim sistemine sahip bilgisayarlarda sol üst köşedeki "Elma" ikonuna tıklayıp "Bu Mac hakkında" sekmesinden işlemcinizin özelliklerini görebilirsiniz. İşlemci Core Solo ise 32 bit işlemciye sahipsiniz demektir. İşlemci Core Solo değilse 64 bit veya üzeri işlemciye sahipsiniz demektir.

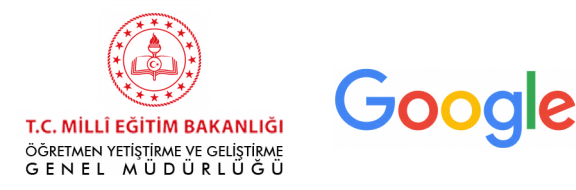

Eğer bilgisayarınızın işlemcisi 32 bit ise yine aynı adresteki Java SE 8u241 versiyonunu indirebilirsiniz.

JDK Download sekmesine tıkladıktan sonra açılan sayfanın alt kısmında tüm işletim sistemleri için seçeneklerin yer aldığı bir tablo karşınıza çıkacaktır. Bu seçeneklerden bilgisayarınıza uygun olan seçeneğe tıklayınız. Eğer bilgisayarınıza indirdiğiniz dosyanın doğrudan kurulumunu yapmak istiyorsanız isminde "installer" bulunan seçeneğe tıklayabilirsiniz. "Compressed Archive" ile biten seçenekte ise dosyalar zip olarak bilgisayarınıza inecektir. Bir sonraki aşamada ise dosyaları zipten çıkarmanız gerekecektir.

İndirme bölümüne tıkladıktan sonra karşınıza çıkan sayfadaki kutucuğu işaretleyiniz. Yeşil renk olan Download butonuna tıklayarak gerekli dosyaların indirilmesine başlayabilirsiniz.

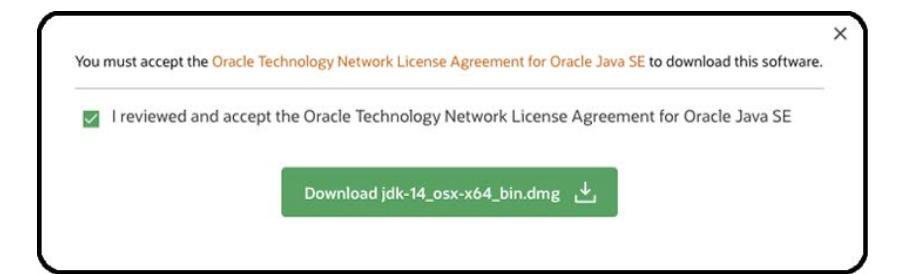

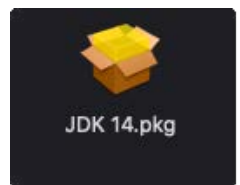

MAC İşletim sistemi için indirme işlemi tamamlandıktan sonra indirilen dosyanın üzerine tıkladığınızda yandaki görüntü karşınıza çıkacak.

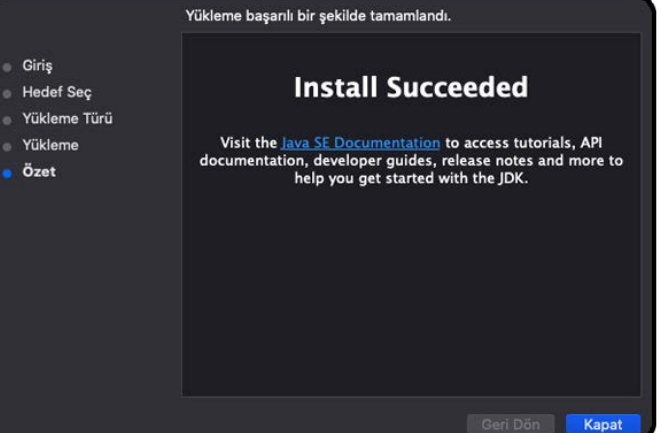

Bir sonraki süreçte ise "Giriş" başlığından itibaren "Sürdür" seçeneğine tıklayarak program kurulumunuzu başarılı bir şekilde yapabilirsiniz.

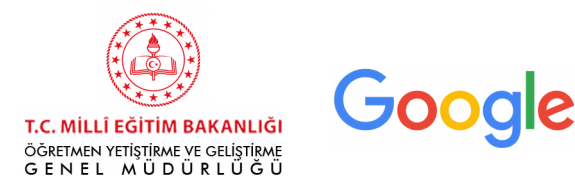

Windows işletim sistemi için ise indirdiğiniz dosyaya çift tıkladığınızda kurulum sihirbazı açılacaktır. "Next" tuşuna tıklayarak yüklemeyi gerçekleştirebilirsiniz. Dosyayı yüklediğiniz konumu ise unutmamanız gerekmektedir.

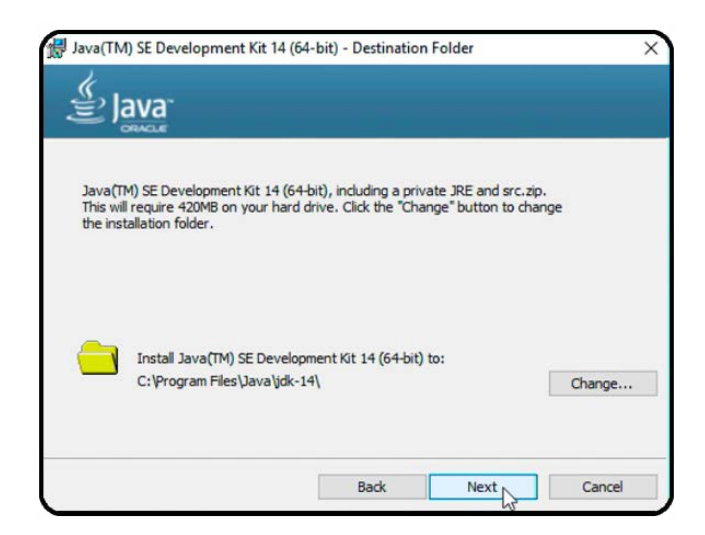

Daha sonra dosyayı yüklediğiniz konuma gidip içerisinde "bin" klasörünü bulunuz. "Bin" klasörü içerisinde "java.exe" veya "java" olarak görünen dosyaya sağ tıklayıp "Özellikler" bölümüne tıkladığınızda bilgisayarınızda "Java" dosyasının nereden çalıştırılacağını bulabilirsiniz. O konumu aşağıdaki şekilde seçiniz ve üzerine sağ tıklayarak kopyalayınız.

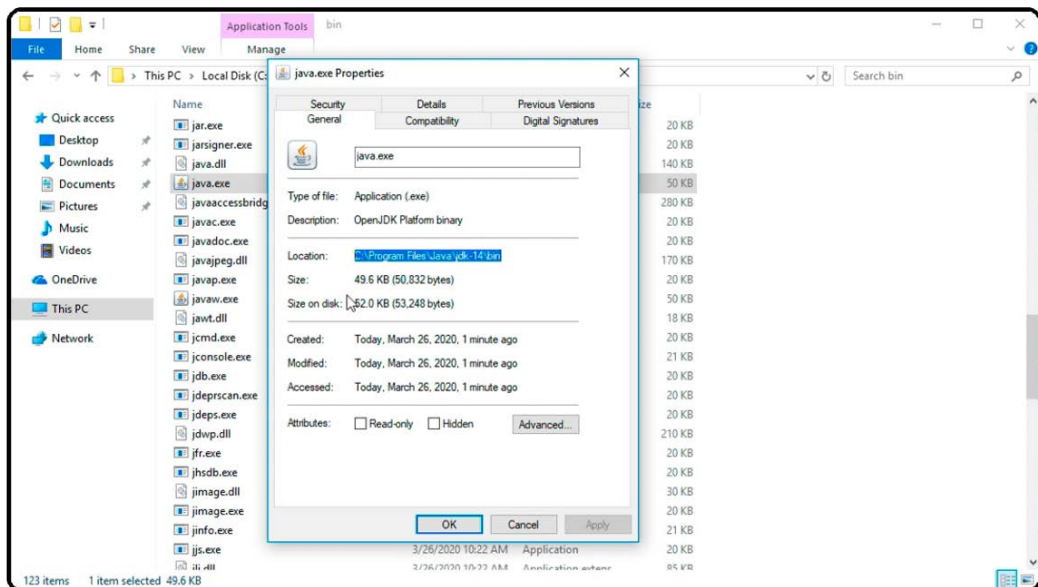

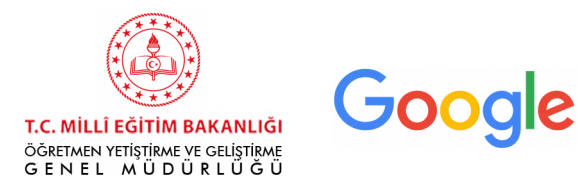

Sonrasında ek bir tanımlama daha yapılması faydalı olacaktır. Yukarıda belirtilen işlemler bittikten sonra "Bilgisayarım" ikonuna sağ tıklayarak "Özellikler" sekmesini açınız. Burada "Çevresel değişkenler" (Environment Variables) yazan yere tıklayın. "Çevresel değişkenler"in alt tarafında bulunan ve "Path" yazan kısma çift tıklayın ve bilgisayarınızda Java'nın yüklü olduğu konumu bildirin. Belirtilen konum, JDK'i kurarken seçtiğiniz yerin içerisindeki bin klasörüdür. Yukarıda kopyaladığınız konumu buraya aşağıda gördüğünüz şekilde yapıştırabilirsiniz.

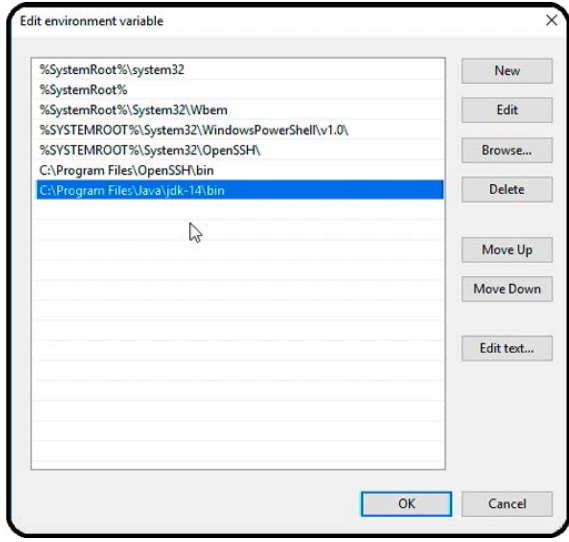

"Ok" tuşuna basarak Java Development Kit'in kurulumunu tamamlayınız.

#### **2- Android Studio Kurulumu**

 "Android Studio"nun indirme işlemini başlatmak için Android'in resmi İnternet sitesine aşağıdaki linke tıklayarak erişebilirsiniz.

[htps://developer.android.com/studio](https://developer.android.com/studio)

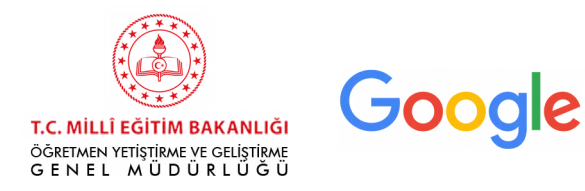

#### Sizi şu şekilde bir ekran karşılayacak:

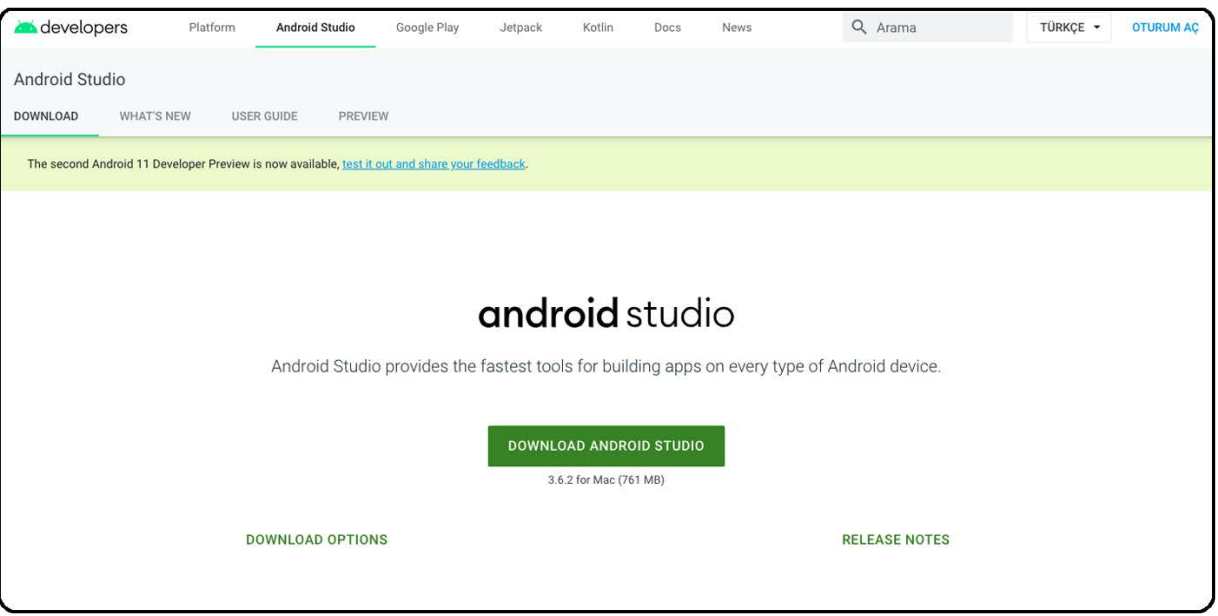

Siteye girdiğinizde işletim sisteminize göre Download Android Studio yazılı seçeneği görürsünüz. Bu aşamada tercihimiz Android Studio 4.0 versiyonunu kullanmak. Eğer ilk açtığınız ekranda Android Studio versiyonu 4.0 yok ise Preview yazan kısma tıklayıp 4.0 Beta sürümünü indirmeniz gerekmektedir.

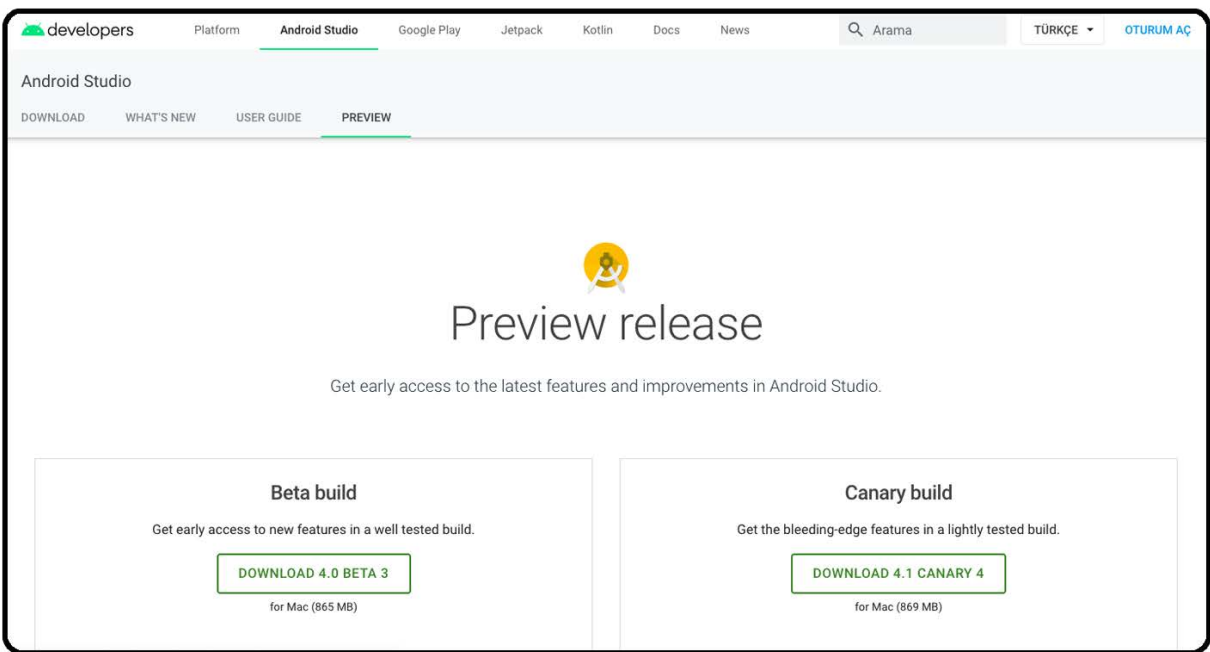

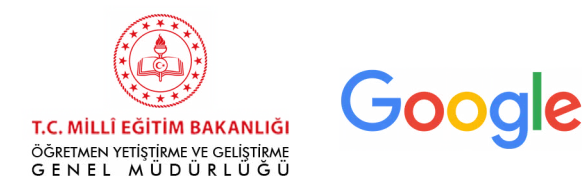

Bazı işletim sistemlerinde Android Studio'yu uygulamalar içerisine taşımanız gerekebilir.

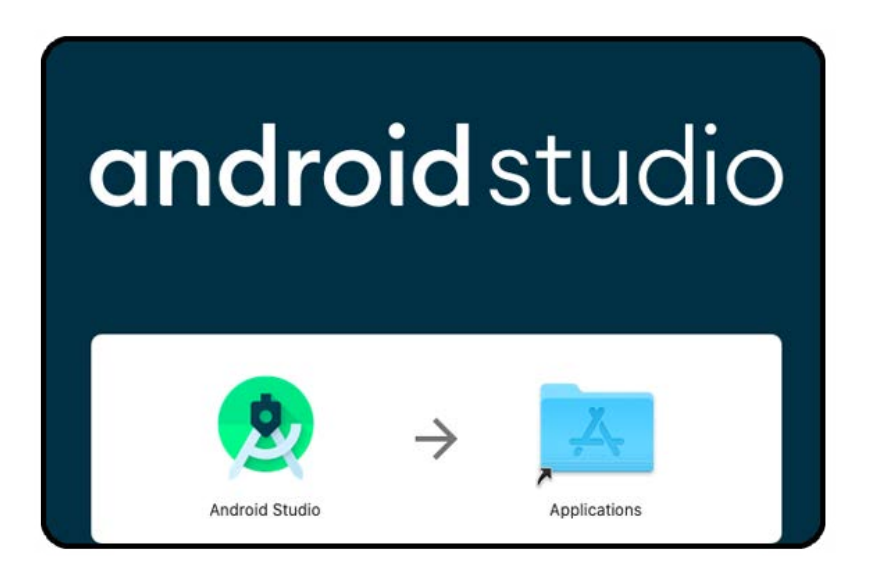

Bu aşamayı da tamamladıktan Uygulamalar içerisinde "Android Studio" ikonunu bulunuz ve üzerine çift tıklayarak kurulum sihirbazını başlatınız.

Bu süreçte aşağıdakine benzer uyarı metinleri ile karşılaşabilirsiniz. Android Studio'nun kurulumunu tamamlamak için bu uyarılarda yer alan "Aç", "Kabul et" veya "Ok" butonlarına tıklayınız.

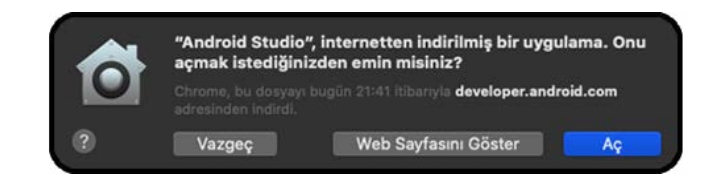

Kurulum esnasında aşağıdaki aşamaları "Next" tuşuna basarak geçiniz. Son olarak ise "Finish" tuşuna basınız.

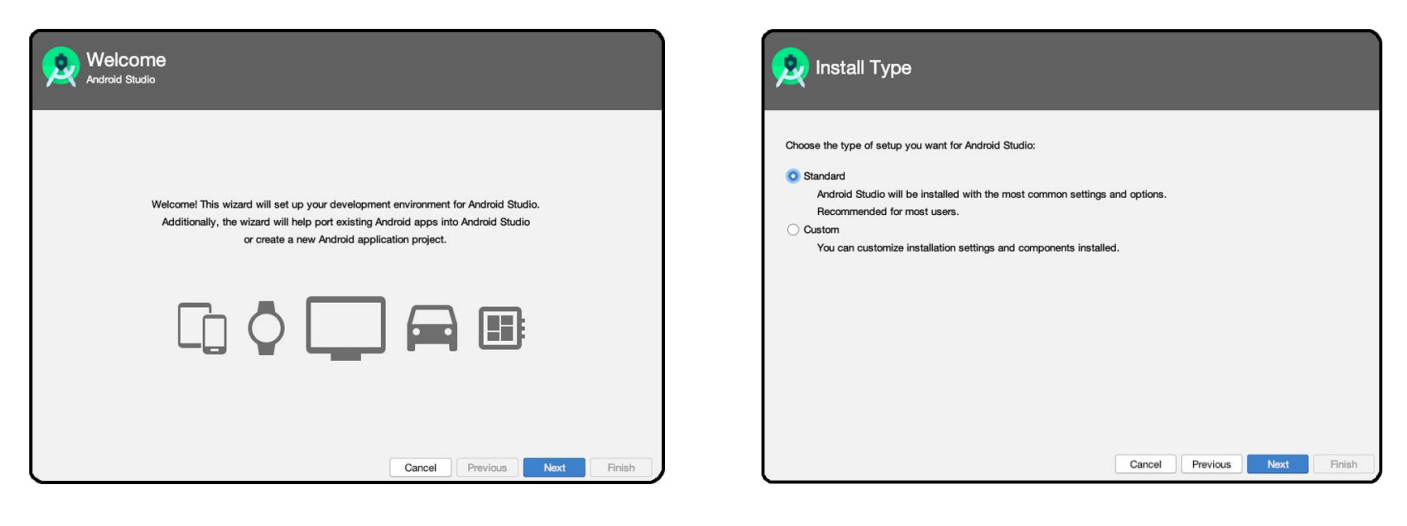

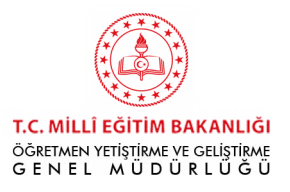

## Google

stallation settings, click Previous

**OGG MID** 50 MB 74.6 MB 7.82 MB 619 KB 1.74 MB 37.6 MB

nents

rm 29 (revision: 4)"<mark>.</mark><br>roid/repository/platform-29\_r04.zip

Finish

Cancel Previous Next

Cancel Previous | Next | Finish

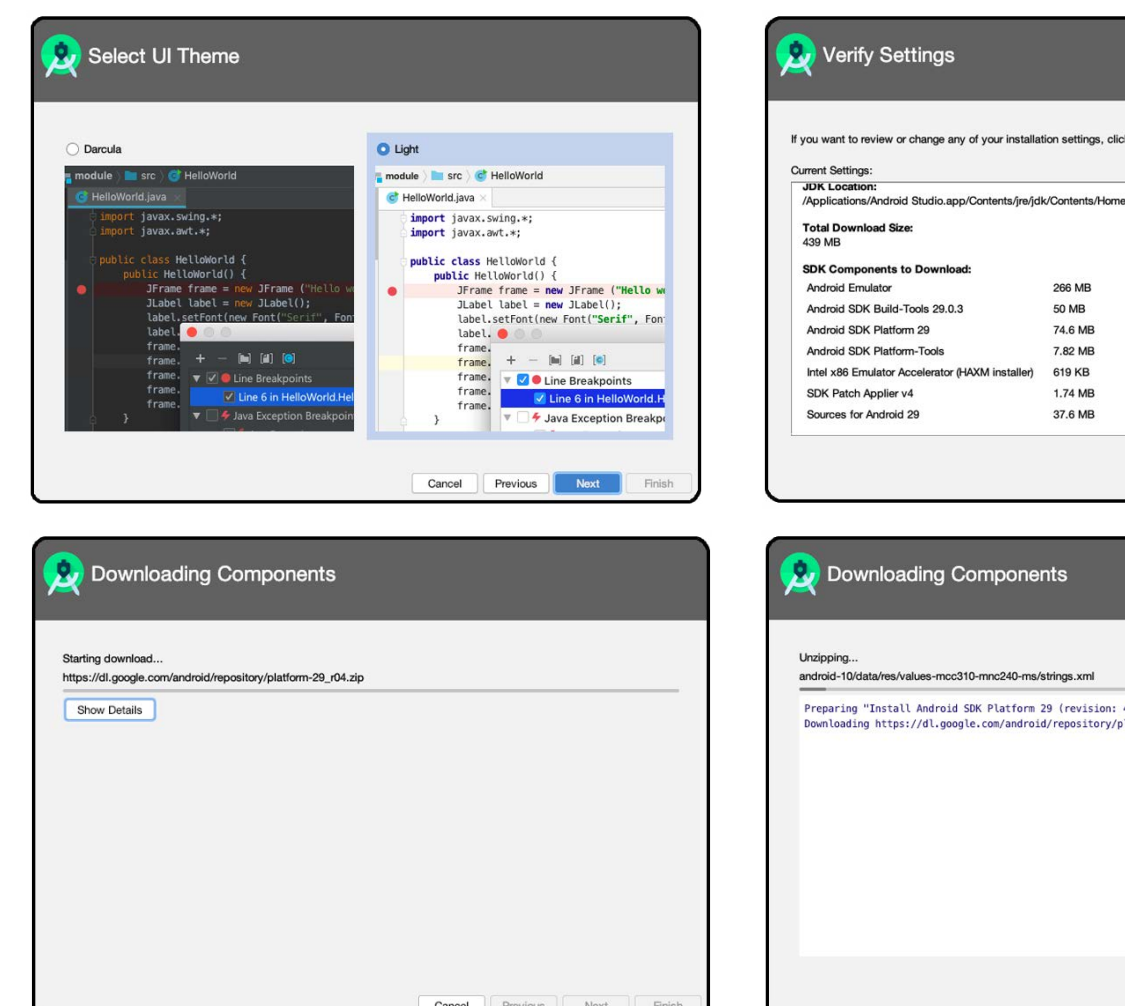

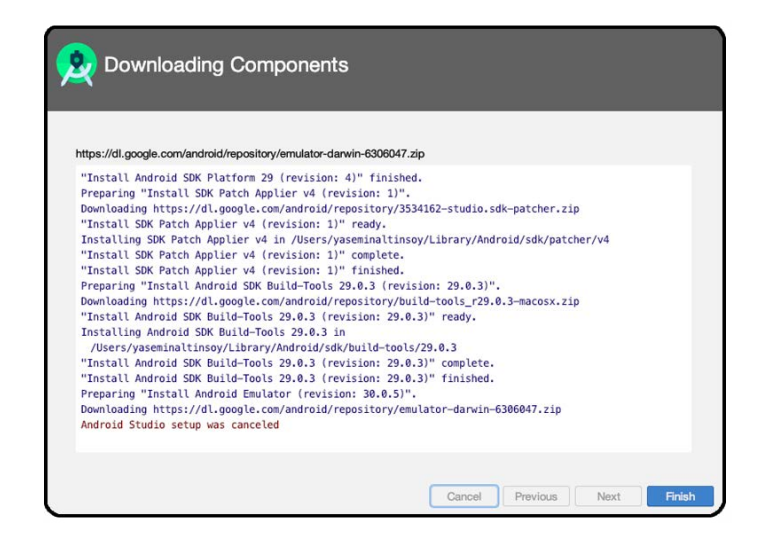

Kurulum sırasında SDK Components Setup sayfasında Android Virtual Device vb. tüm seçenekler işaretli olmalıdır. "Android SDK Location" başlığının hemen altında Android SDK'lerin indirileceği klasörü seçebilirsiniz. Bu klasörün adında veya yolunda Türkçe karakter veya boşluk bulunmamalıdır. Eğer kullanıcı adınızda Türkçe karakter var ise bu durum bir hata oluşmasına neden olabilir. Bu durumda kullanıcı adınızın geçmediği bir klasörü seçebilir (C:\SDK vb.) veya Türkçe karakter içermeyen yeni bir kullanıcı adı belirleyebilirsiniz.

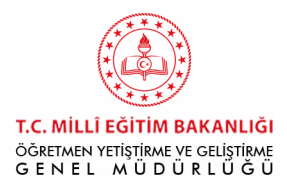

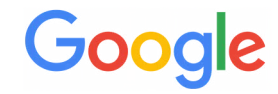

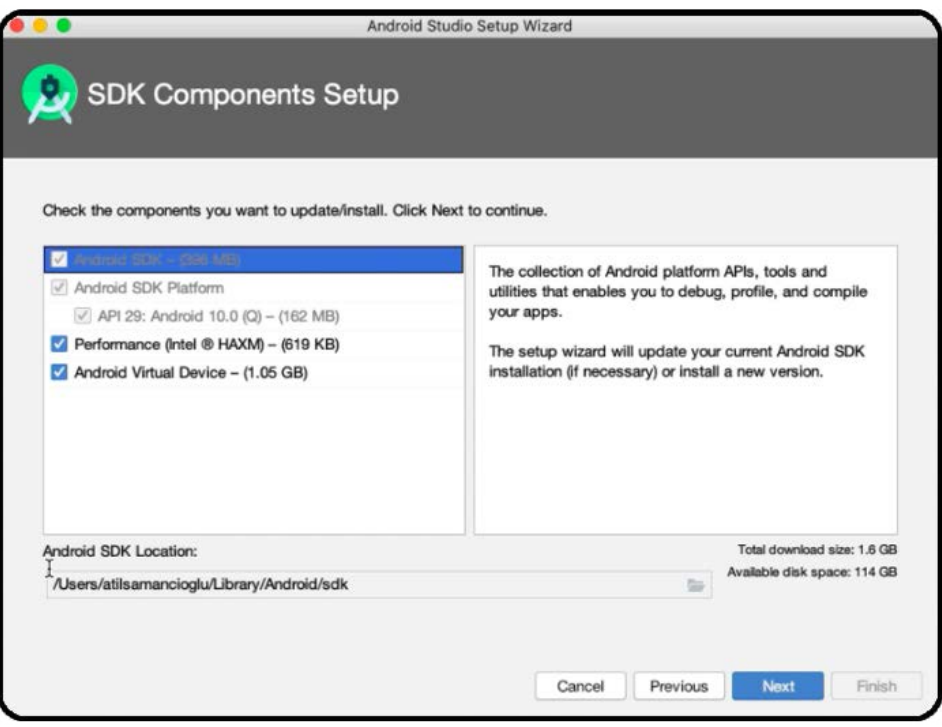

Kurulum bitikten sonra aşağıdaki sayfa ile karşılaşacaksınız.

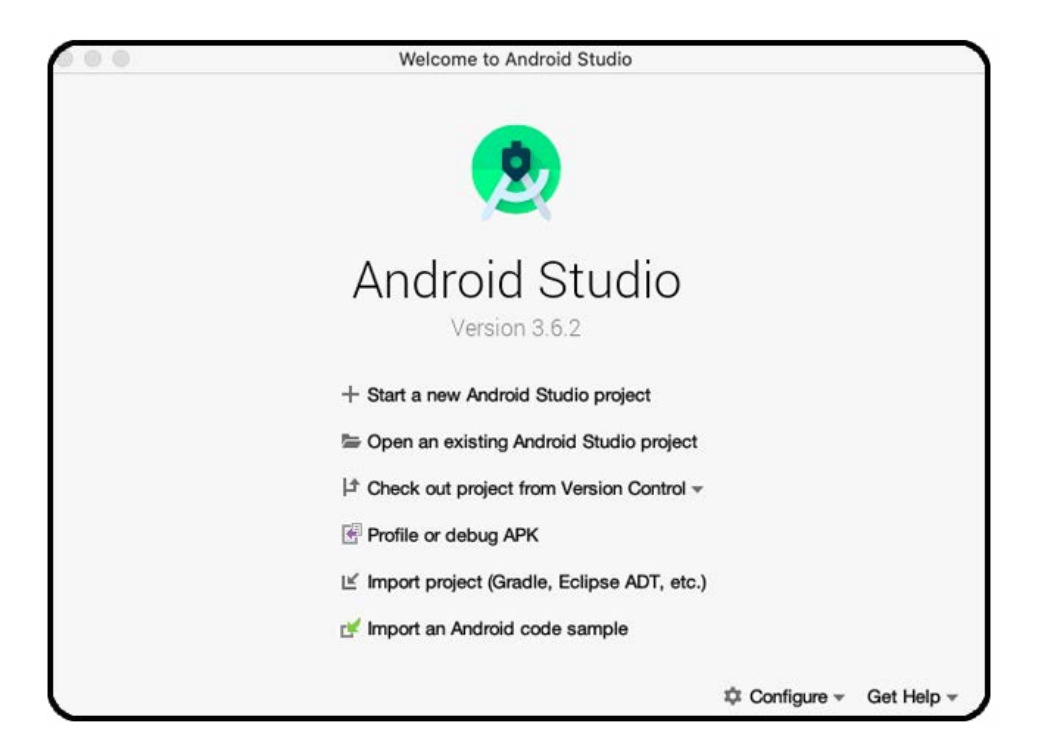

Bu süreçte önemli olan, eğitim öncesinde Kotlin eğitimi için gerekli olan programların bilgisayarınıza indirilmiş olmasıdır. Bundan sonraki süreçleri tamamlayabilmek, kurulum sırasında yaşayabileceğiniz çeşitli sorunlar veya alabileceğiniz hata mesajları için eğitim içerisinde yer alan bilgilerden yararlanabilirsiniz.

Artık Android Studio'da proje oluşturmaya ve kod yazmaya hazırsınız.

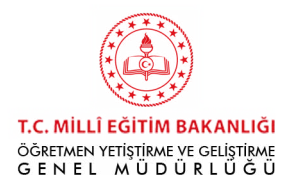

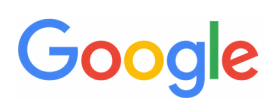

#### **Kotlin Kursunda Ekran Kullanımı**

Kotlin kursunda eğitimi takip etmek ve aynı anda yazılım yapabilmek için farklı ekran kullanım seçenekleri mevcutur:

- HDMI kablo ile bilgisayarınızı televizyona bağlayarak çift ekran kullanabilirsiniz.
- Kullandığınız bilgisayarın ekranını ikiye bölebilirsiniz.

#### **Windows İşletim Sisteminde Ekranı İkiye Bölme:**

Kullanmak istediğiniz iki farklı uygulamayı seçiniz (örneğin Android Studio ve Youtube'u izlemek için bir tarayıcı). Bu uygulamalardan herhangi birini açınız, windows ve sol yön tuşuna basınız. Bu uygulama sol ekranda açılacaktır. Daha sonra diğer uygulamayı açınız, windows ve sağ yön tuşuna basınız. Bu uygulama da sağ ekranda açılacaktır.

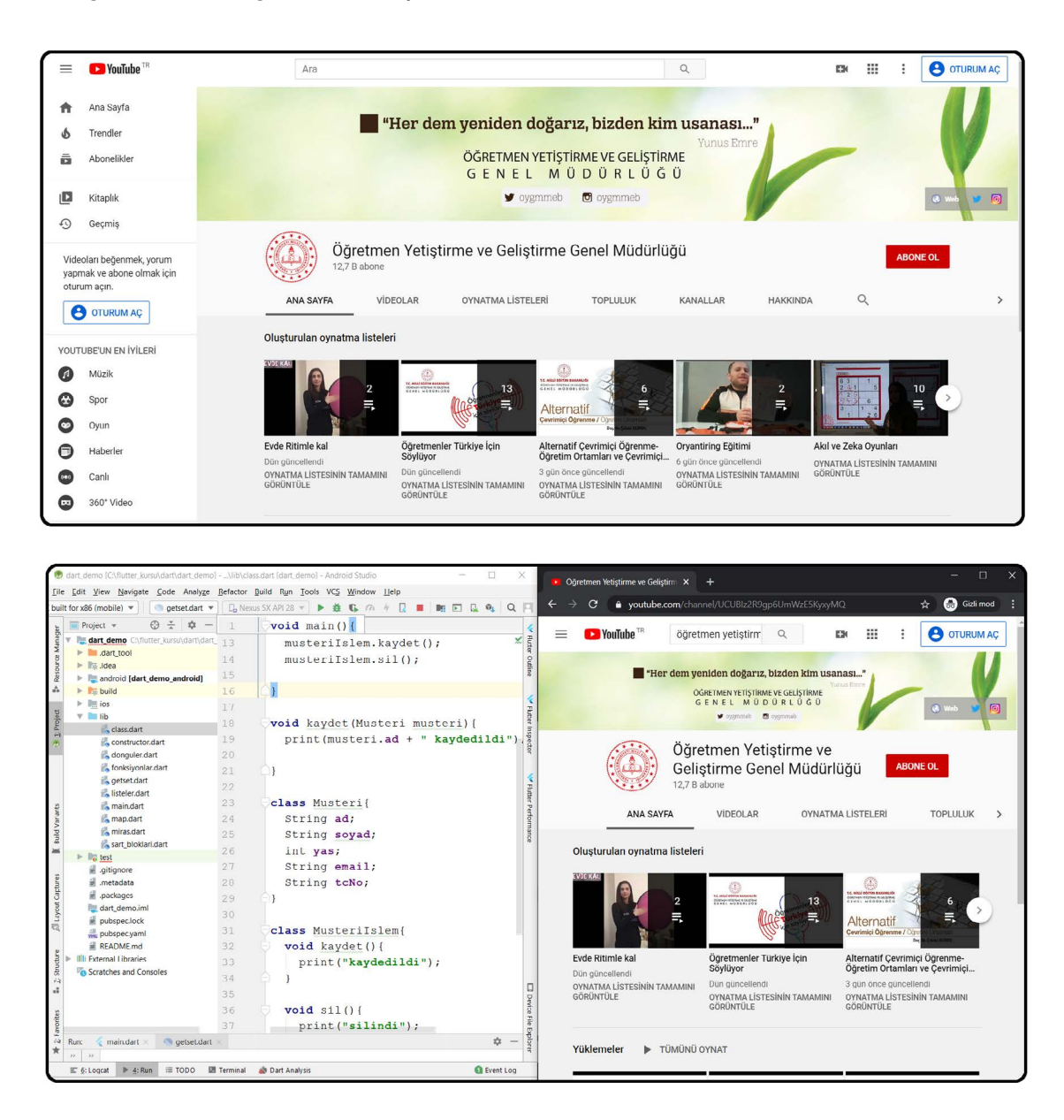

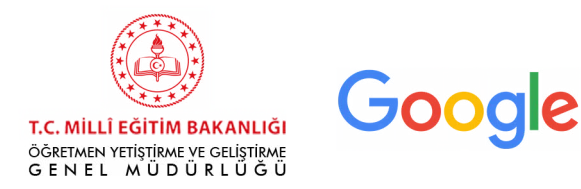

#### **iOS İşletim Sisteminde Ekran Bölme:**

Kullanmak istediğimiz iki uygulamayı da bilgisayarınızda açınız (örneğin Android Studio ve Youtube'u izlemek için bir tarayıcı). Herhangi bir ekranın sol üst köşesindeki yeşil butona basılı tutuğunuzda karşınıza çıkan seçeneklerden sağa veya sola yaslama seçeneğini seçiniz.

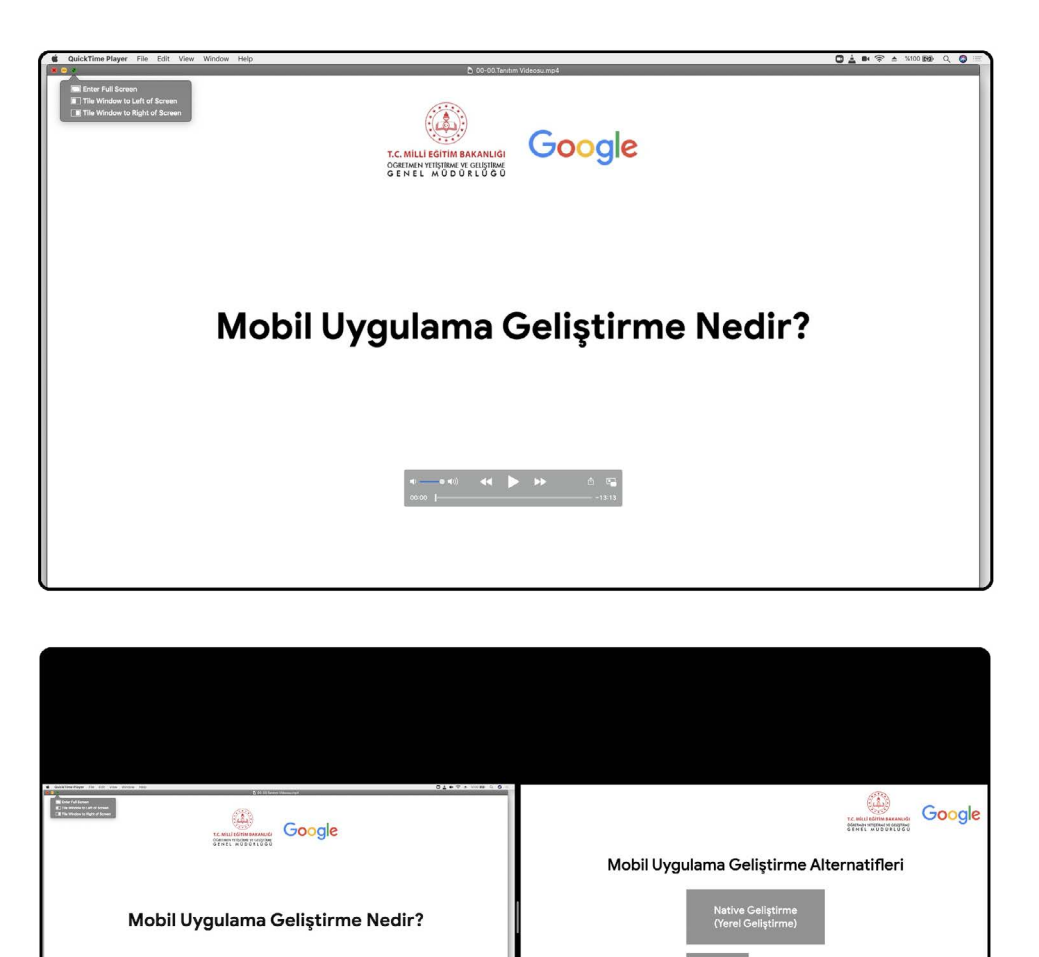

 - Aynı anda birden fazla cihaz kullanabilirsiniz. Eğitimi akıllı telefon veya tablet üzerinden takip edebilir ve kod yazmak için bilgisayarınızı kullanabilirsiniz.

 $\begin{array}{cccccccccccccc} \mathbf{c} & \mathbf{c} &$